# PM2.5 高濃度予測時の注意喚起に関する

## 防災情報メールの登録方法について

○情報の流れ

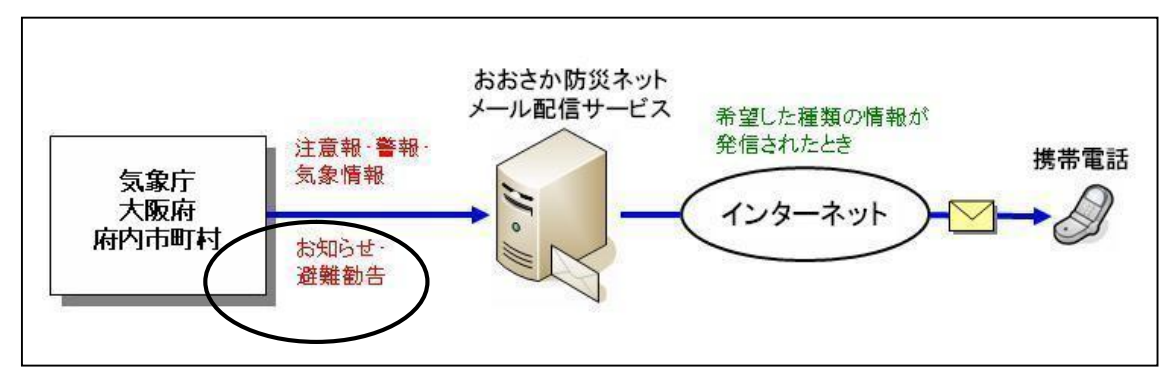

○登録の流れ

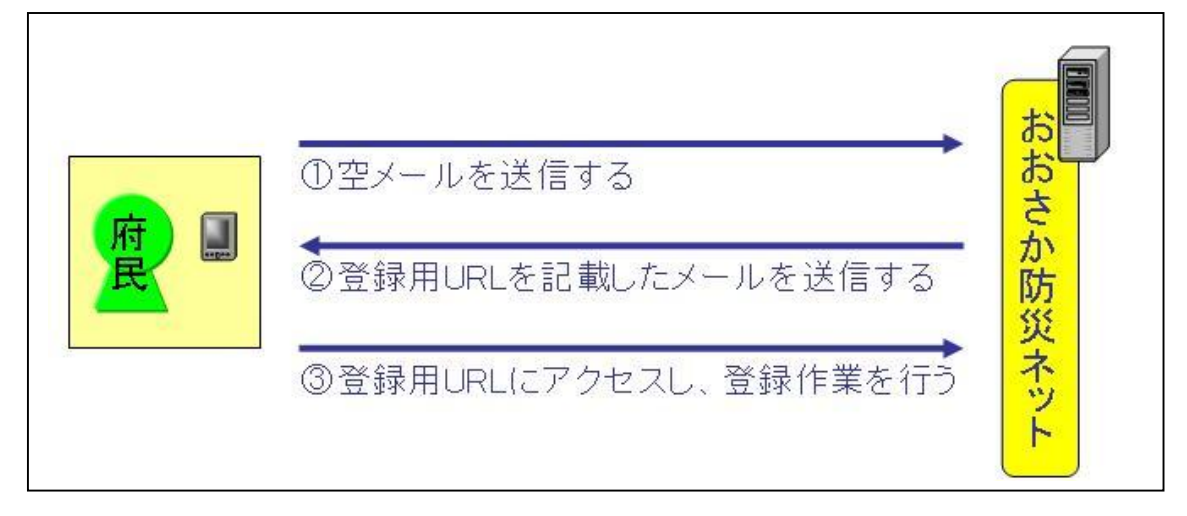

### ○登録方法

① 空メールの送信

O<[touroku@osaka-bousai.net](mailto:touroku@osaka-bousai.net)>に空メール(本文、件名に何も書かれていないメール)を 送信してください。

○以下の QR コードを携帯電話で読み込んでメールを送信することも可能です。

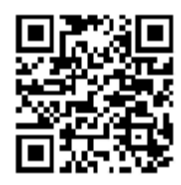

② おおさか防災ネットへの接続

○おおさか防災ネットから、登録用URLや解除用URLが記載されたメールが返信されま す。

○メール本文にある[■登録]のすぐ下にある登録用URLに接続してください。

【空メールを送信しても返信がない場合】

■迷惑メール防止機能の解除

○ドメイン指定受信の設定をされている場合 osaka-bousai.net ドメインからのメールが受信できるように設定を変更してください。

○アドレス指定受信の設定をされている場合

<motice@osaka-bousai.net>と<br/>  $\geq$  <br/>[bousai-info@osaka-bousai.net](mailto:bousai-info@osaka-bousai.net)>アドレスからのメール が受信できるように設定を変更してください。

○URLリンク付きメール受信の設定をされている場合 osaka-bousai.net ドメインのURLが記載されているメールが受信できるように設定を変 更してください。

○携帯電話での設定変更の方法については、携帯電話会社または販売店にお問い合わせくだ さい。

## ③ 利用規約への同意

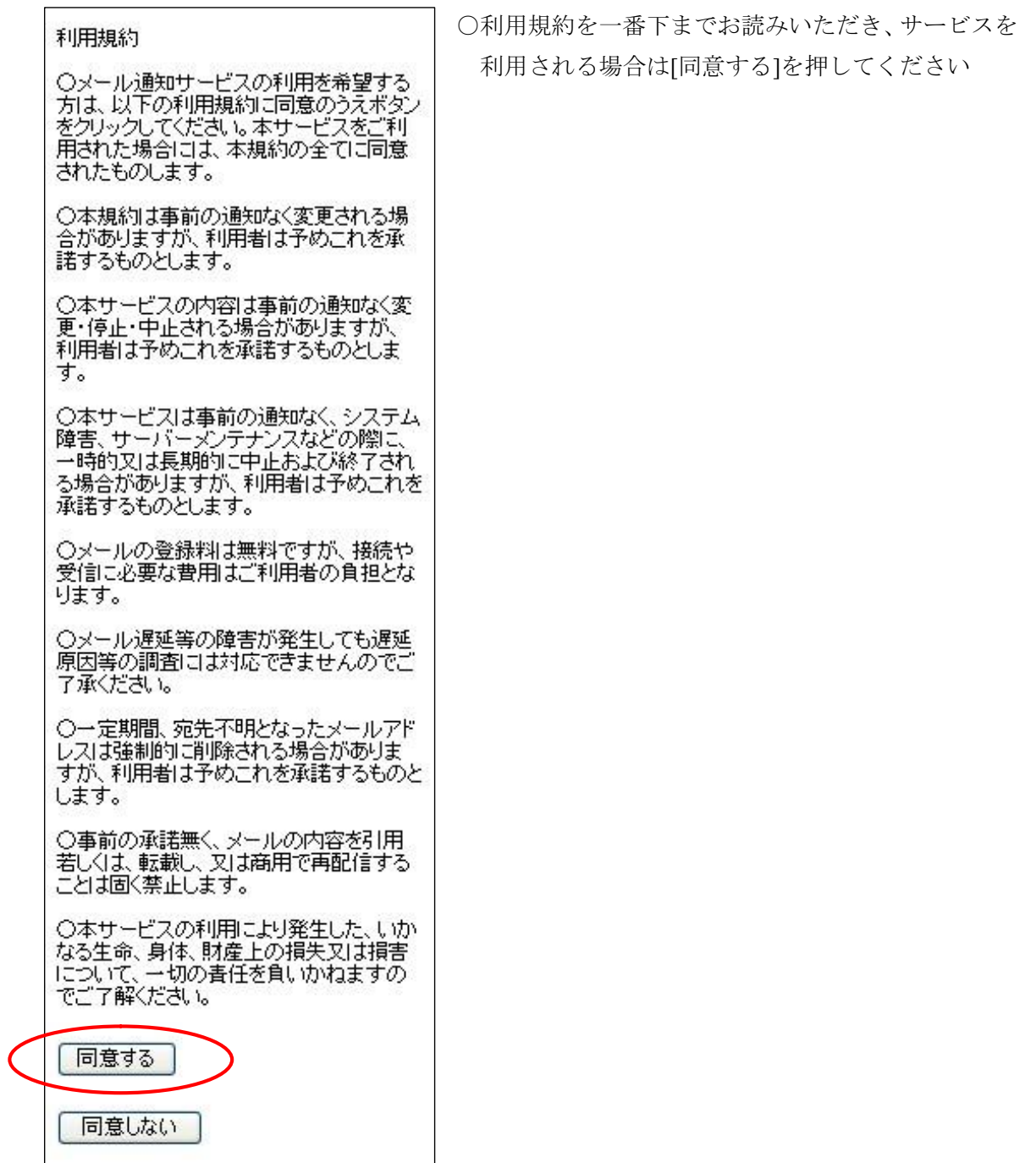

#### ④ 配信地域の選択

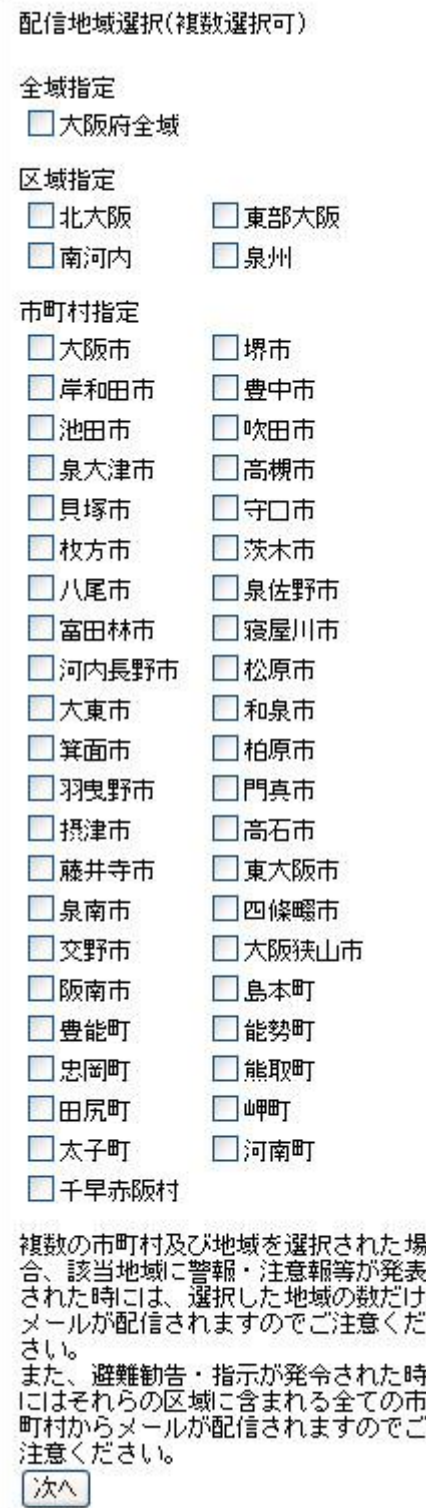

○配信地域を選択し、「次へ]を押してください。

※PM2.5 に関する注意喚起については、選択した地 域に関わらず、希望された方全員に府域全域の情 報が配信されます。

○複数の市町村及び地域を選択された場合、該当地域 に警報・注意報等が発表された時には、選択した地 域の数だけメールが配信されますのでご注意くだ さい。また、避難勧告・指示が発令された時にはそ れらの区域に含まれる全ての市町村からメールが 配信されますのでご注意ください。

※始めは「大阪府全域」が選択されています。「大 阪府全域」を選択されますと、多数のメールが配 信されますので、ご注意ください。

#### ⑤ 配信条件の選択

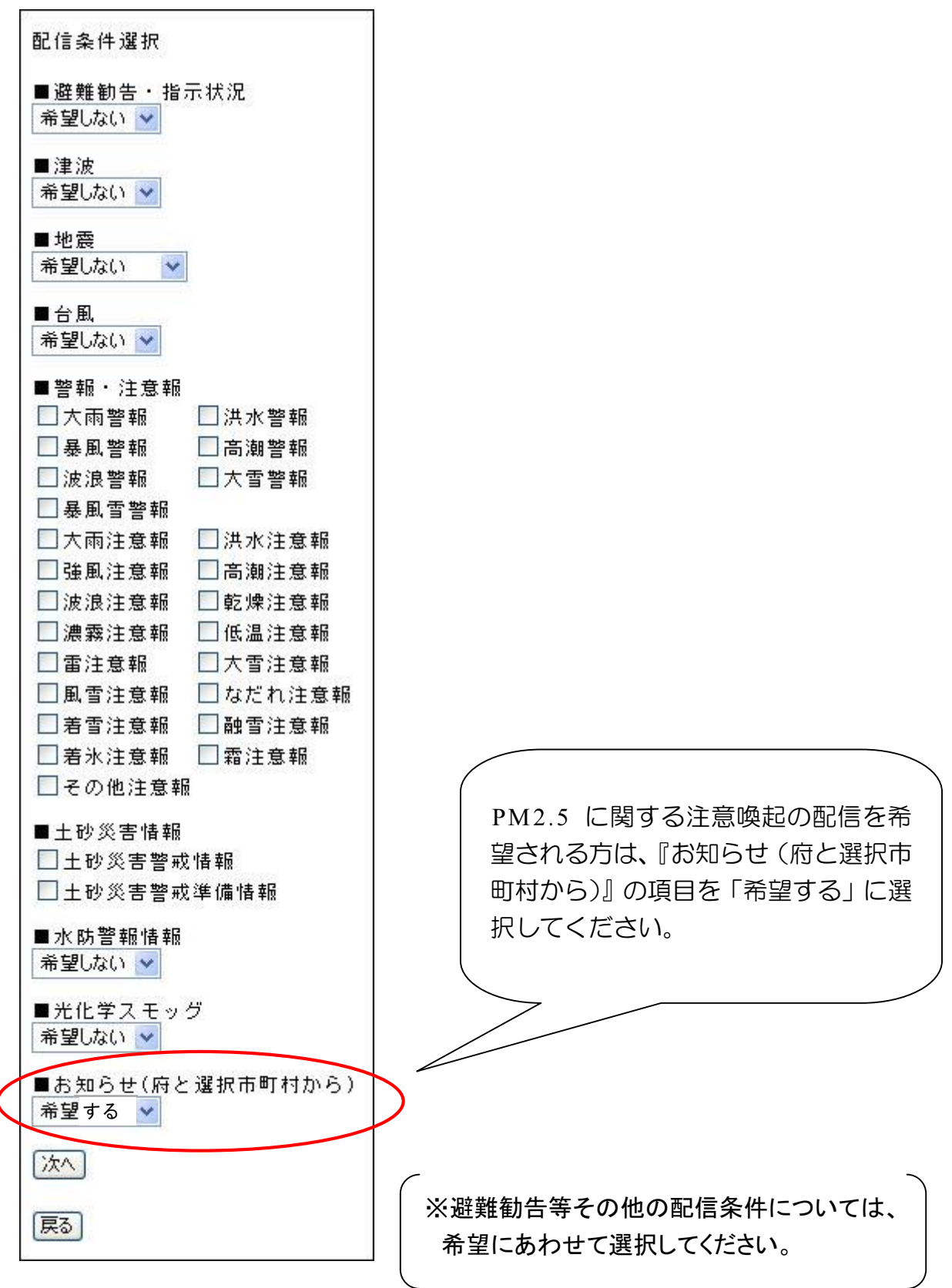

⑥ 登録内容の確認

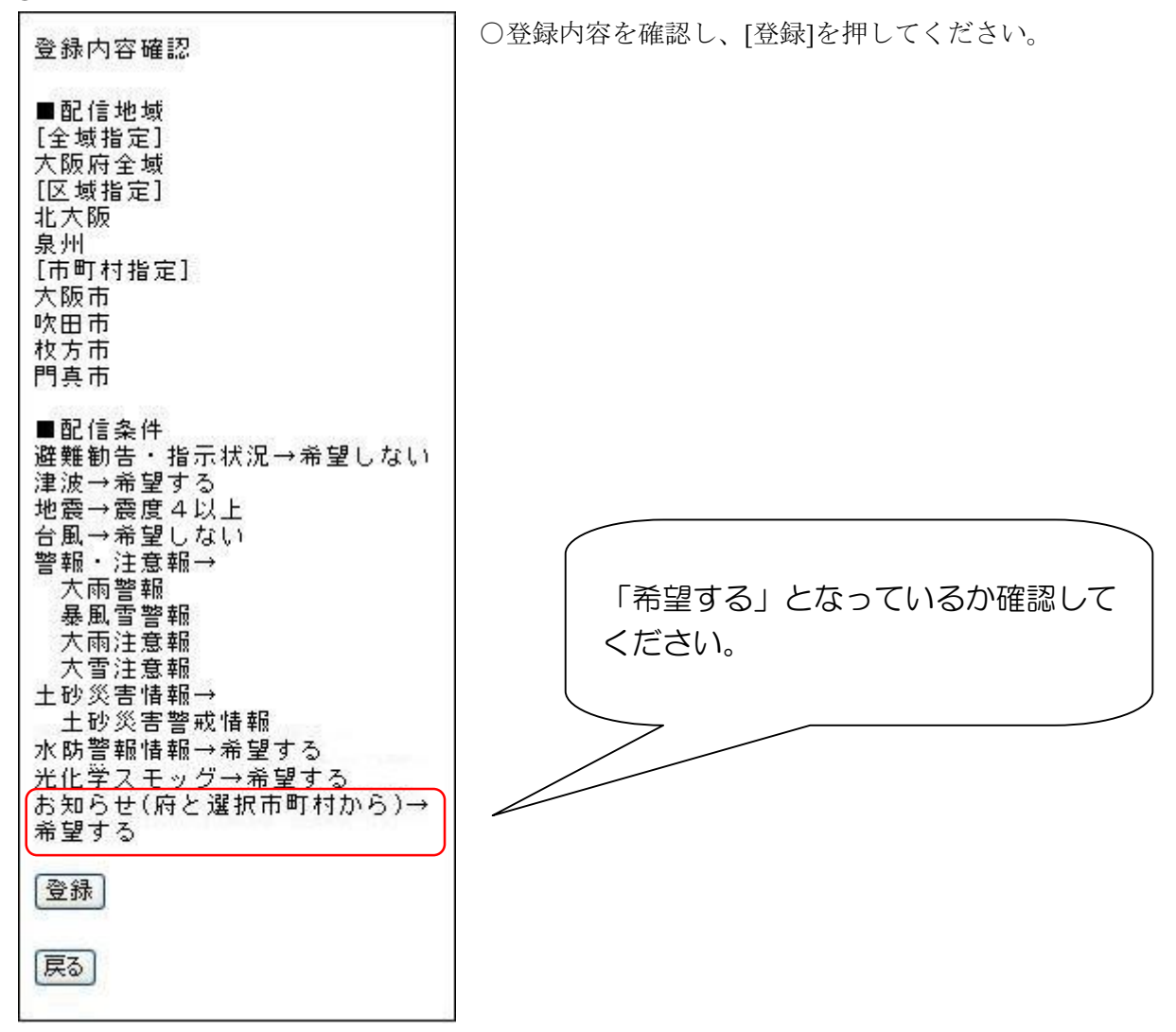

⑦ 登録完了

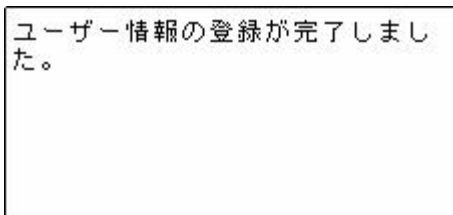

○上記の画面が表示されると登録が完了します。

※防災情報メール全体に関する詳細につきましては、おおさか防災ネットのホームページ (<http://www-cds.osaka-bousai.net/pref/PreventInfoMail.html>) をご参照ください。